#### **HOW TO GUIDE – Book an Event Booking**

**Should you experience any problems with booking a ticket for an event or you do not receive the booking ticket from Varjapani Kadampa Buddhist Center, please contact Alex on [allmannu@netactive.co.za](mailto:allmannu@netactive.co.za) or 072 123 1493 asap.**

1) On the Event page towards the bottom in the **Tickets** section, you can select the number of tickets you want to book for the event. If you add +1 to a selected ticket, the **Get Tickets** button becomes available.

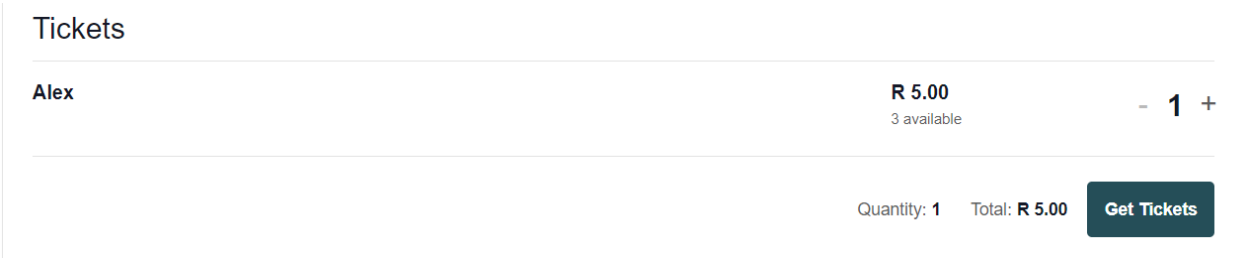

#### 2) Click on **Get Tickets**

3) The following screen will display

# **Basket**

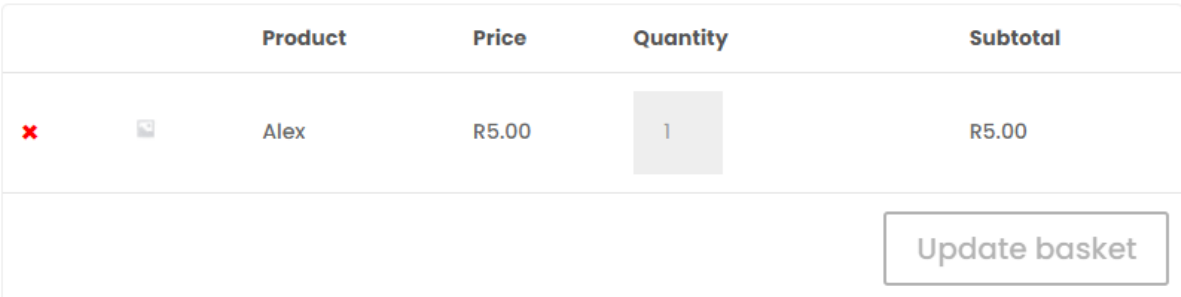

## **Basket totals**

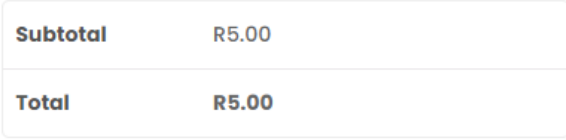

Proceed to checkout

- 4) If you change the Quantity with additional tickets, then click the **Update Basket** button.
- 5) If you are ready to book, click on **Proceed to checkout**
- 6) The next screen for Attendee Registration will be displayed where your information needs to be provided. You have the option to Return to Cart to amend your ticket.

### **Alex Test Event**

Alex

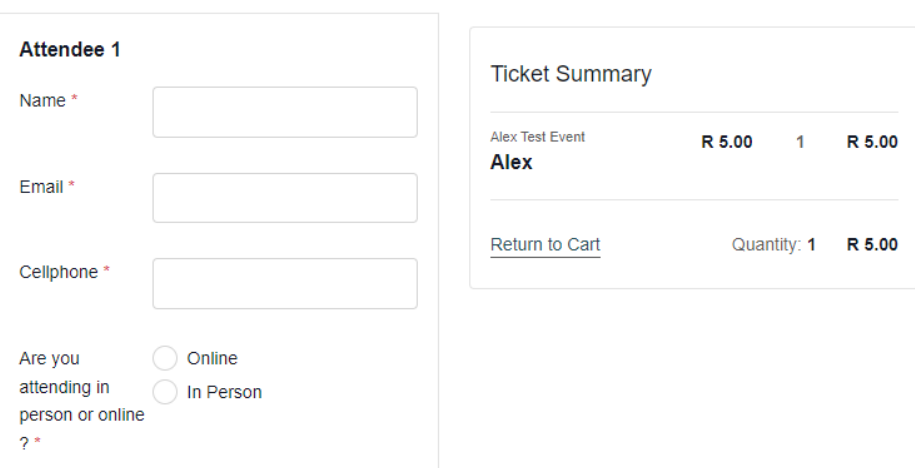

7) Once the questions have been completed, click on **Save & Checkout** at the bottom of the screen.

Each attendee specified will receive an email with their individual ticket included.

## **Save & Checkout**

8) The following screen will display where the information can be checked or changed Checkout

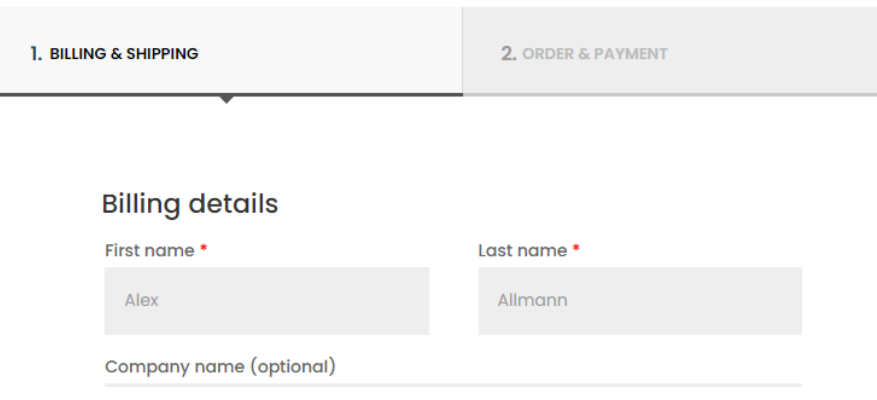

9) Then click on the **Next** button.

10) The following screen will display where you can click on **Payfast**

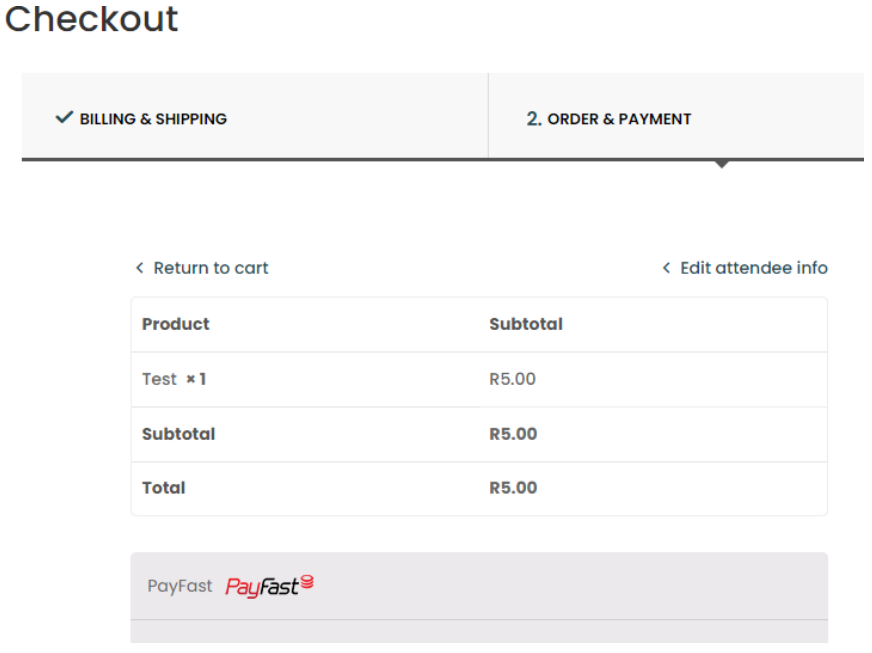

11) Then click on **Place Order** where you can provide your payment card details

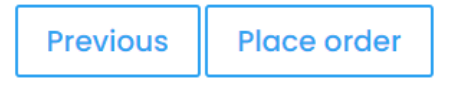

#### 12) You should then receive 3 emails as follows:

- a) From Vajrapani Thank you for your booking !
- b) From Payfast -You successfully paid Rxx to Vajrapani Kadampa Buddhist Centre
- c) From Vajrapani Your ticket from Vajrapani Kadampa Buddhist Centre which will include the Zoom meeting link tht you will need to join the Zoom meeting as per below:

**JOIN** 

https://us02web.zoom.us/j/839513636? pwd=dlhvMkZJODlNc05PUDY4MlpmdGdXdz09